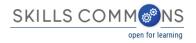

# SkillsCommons Repository User Guide Learning Resources Collection

Welcome to the SkillsCommons Repository. This document was created to assist with the single item submission process for the "Learning Resources Collection" within your Community. This document will cover adding submissions, editing completed submissions and deleting completed submissions.

# **ADDING (SUBMITTING) MATERIALS**

- 1. Type <a href="http://skillscommons.org/">http://skillscommons.org/</a> into your browser address bar.
- 2. Click "CONTRIBUTE" located in top menu navigation of the SkillsCommons Repository website.

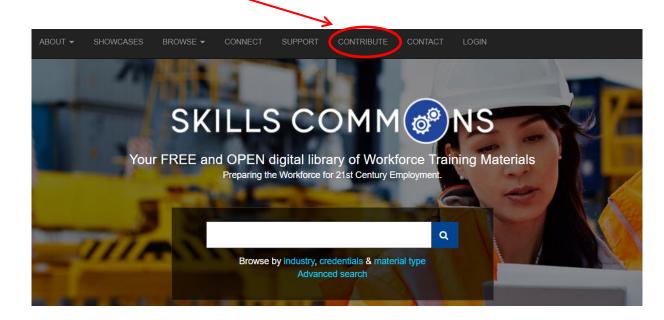

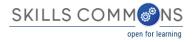

3. Sign in to the SkillsCommons Repository using the e-mail address and password you were provided.

| E-Mail Address |       |  |
|----------------|-------|--|
| Password       |       |  |
| Sig            | gn in |  |

4. Once you have signed in click on the "start a new submission" link.

| Submissions & Workflow tasks                                                                                                    |
|----------------------------------------------------------------------------------------------------|
| Submissions                                                                                                    |
| You may <u>start a new submission.</u>                                                                                                    |
| The submission process includes describing the item and uploading the file(s) comprising it. Each community or<br>collection may set its own submission policy. |

5. Select the "Learning Resources Collection" from the "Collection" dropdown menu and click "Next" to start your submission.

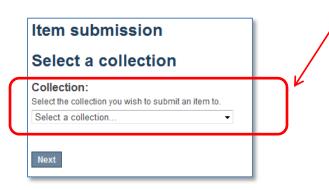

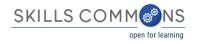

#### 6. Entering your Item Description – PAGE 1

The single item submission process is a six step process that allows you to enter all the metadata about your material, upload the associated files, review your submission, and finally submit the item to the repository. Enter as much information about the item as you can in order to help others find it in the repository. Each field has a brief description of the data you should enter into the field. The following pages provide some additional information about each field.

| Describe Item                                                                                                    | Title: (REQUIRED FIELD) Enter the title of the item.                                                                          |
|----------------------------------------------------------------------------------------------------|----------------------------------------------------------------------------------------------------|
| Title:                                                                                                    |                                                                                                    |
| Enter the title of the item.                                                                                                    |                                                                                                    |
|                                                                                                    |                                                                                                    |
| Institution:                                                                                                    |                                                                                                    |
| Select the institution that created the resource.                                                                                  |                                                                                                    |
| Aaniiih Nakoda College                                                                                                    |                                                                                                    |
| Copyright owner:<br>Enter the copyright owner for attribution purposes; leave blank if this is the same as Grantee<br>Institution. | Institution: (REQUIRED FIELD) Select<br>the name of the institution that<br>created the resource.                             |
| Author(s):<br>Enter the name(s) of the individual(s) credited with the creation of the resource, for attribution purposes.         | Copyright owner: Enter the<br>copyright owner for attribution<br>purposes; leave blank if this is the<br>same as Institution. |
| Last name, e.g. Smith First name(s) + "Jr", e.g. Donald Jr                                                                         | Author(s): To add multiple authors click the "Add" button.                                                                    |

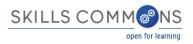

| Description:                                                                                                    | Description: (REQUIRED FIELD) Use this field to                                                 |
|----------------------------------------------------------------------------------------------------|-------------------------------------------------------------------------------------------------|
| Provide a written description of the resource.                                                                                                    | describe the material in as much detail as                                                      |
|                                                                                                    | possible so others can find it when searching                                                   |
|                                                                                                    | the repository. A detailed description also helps                                               |
|                                                                                                    | users decide if it is an appropriate material for                                               |
|                                                                                                    | their use. Be as specific as possible so others                                                 |
| Subject Konworder                                                                                                    | can understand what the material is about.                                                      |
| Subject Keywords:<br>Enter appropriate subject keywords or phrases below.                                                                                                    |                                                                                                 |
| Add                                                                                                    |                                                                                                 |
|                                                                                                    | Subject Keywords: Keywords allow users to                                                       |
|                                                                                                    | find materials in the repository. Enter multiple<br>keywords by clicking the "Add" button after |
| Language:                                                                                                    | each keyword.                                                                                   |
| Select the language of the main content of the item. If the language does not appear in the list below, please select 'Other'. If the content does not really have a language (for example, if it is a dataset or an image) please select 'N/A'. |                                                                                                 |
| English (United States)                                                                                                    |                                                                                                 |
|                                                                                                    | Language: Select the language of the main                                                       |
| Time Required:                                                                                                    | content of the item.                                                                            |
| Provide the approximate or typical time it takes to work with or through this learning resource                                                                                                    |                                                                                                 |
| for the typical intended target audience.                                                                                                    | Time Required: Provide the approximate or                                                       |
|                                                                                                    | typical time it takes to work with or through                                                   |
|                                                                                                    | this learning resource for the typical intended                                                 |
| Date Created:                                                                                                    | target audience.                                                                                |
| Please give the date the resource was created. You can leave out the day and/or month if they                                                                                                    |                                                                                                 |
| aren't applicable.                                                                                                    |                                                                                                 |
| 2014                                                                                                    | Date Created: (REQUIRED FIELD) The "Year"                                                       |
| Year Month Day                                                                                                    | field is required.                                                                              |
|                                                                                                    |                                                                                                 |

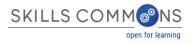

| Primary Material Typ                                                                                                    |                                                                                                    |   |
|----------------------------------------------------------------------------------------------------|----------------------------------------------------------------------------------------------------|---|
| Select the predominant type                                                                                                    | or kind characterizing the learning resource.                                                                             |   |
| Animation                                                                                                    | ▼                                                                                                    |   |
|                                                                                                    |                                                                                                    |   |
| Secondary Material                                                                                                    | vpes:                                                                                                    |   |
|                                                                                                    | r kind characterizing the learning resource. To select more than                                                          |   |
| Photographic Image - Instr                                                                                                    | uctional 🔺                                                                                                    |   |
| Presentation                                                                                                    |                                                                                                    |   |
| Quiz/Test                                                                                                    |                                                                                                    |   |
| Reference Material<br>Simulation                                                                                                    |                                                                                                    |   |
| Social Networking Tool                                                                                                    | <b>•</b>                                                                                                    |   |
| Primany Liconcos                                                                                                    |                                                                                                    | 1 |
| Primary License:<br>Select the license that appli<br>default choice) according to g                                                                                                    | es to the work as a whole. Most resources will be CC BY (the rant requirements.                                           | 1 |
| Select the license that appli                                                                                                    |                                                                                                    |   |
| Select the license that appli<br>default choice) according to g                                                                                                    |                                                                                                    |   |
| Select the license that appli<br>default choice) according to g<br>CC BY: Attribution                                                                                                    |                                                                                                    |   |
| Select the license that appli<br>default choice) according to g<br>CC BY: Attribution<br>Additional Licenses<br>If third-party resources in t                                                                                                    | e work are offered under a different license from the above,                                                              |   |
| Select the license that appli<br>default choice) according to g<br>CC BY: Attribution<br>Additional Licenses<br>If third-party resources in t<br>indicate that here. Note th                                                                                                    | e work are offered under a different license from the above,<br>t commercial, copyrighted works cannot be uploaded to the | 1 |
| Select the license that appli<br>default choice) according to a<br>CC BY: Attribution<br>Additional Licenses<br>If third-party resources in the<br>indicate that here. Note the<br>repository. To select more that                                                                                                    | e work are offered under a different license from the above,                                                              | 1 |
| Select the license that appli<br>default choice) according to g<br>CC BY: Attribution<br>Additional Licenses<br>If third-party resources in t<br>indicate that here. Note th                                                                                                    | rant requirements.                                                                                                    |   |
| Select the license that appli<br>default choice) according to g<br>CC BY: Attribution<br>Additional Licenses<br>If third-party resources in the<br>indicate that here. Note the<br>repository. To select more that<br>CC BY: Attribution                                                                                                    | rant requirements.                                                                                                    |   |
| Select the license that appli<br>default choice) according to g<br>CC BY: Attribution<br>Additional Licenses<br>If third-party resources in the<br>indicate that here. Note the<br>repository. To select more that<br>CC BY: Attribution<br>CC BY-SA: Attribution-Sha                                                                                  | rant requirements.                                                                                                    |   |
| Select the license that appli<br>default choice) according to g<br>CC BY: Attribution<br>Additional Licenses<br>If third-party resources in the<br>indicate that here. Note the<br>repository. To select more that<br>CC BY: Attribution<br>CC BY: Attribution<br>CC BY-SA: Attribution-Shat<br>CC BY-ND: Attribution-Not<br>CC BY-NC: Attribution-Not | rant requirements.                                                                                                    |   |

Primary Material Type: (REQUIRED FIELD) Select the predominant type or kind of material characterizing the learning resource you are uploading.

Secondary Material Types: Select any secondary type or kind characterizing the learning resource you are uploading. To select more than one value in the list, hold down the "CTRL" or "Shift" key.

Primary License: (REQUIRED FIELD) Select the license that applies to the majority of items in the work. Most resources will be CC BY (the default choice) according to the grant requirements.

Additional Licenses: If third-party resources in the work are offered under a different license from the above, indicate that here. Note that commercial, copyrighted works cannot be uploaded to the repository. To select more than one value in the list, hold down the "CTRL" or "Shift" key.

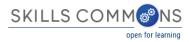

#### Course or Program Note:

Provide the name of the course and/or program to which this item belongs. For example, an online course module in computing percentages could be part of a Foundational Math Skills Course that is part of a program in Construction.

Add

Add

۳

#### **Industry Partner:**

Enter the name of your employer partner and/or industry partner and briefly describe how they collaborated with your project.

#### Industry Sector: \_\_\_\_

Select the main industry sector covered by this resource, or 'Developmental Education' if this is a preparatory or remedial education course or item.

**Developmental Education** 

**Occupation Classification:** -

Select the Occupation Classification.

00-0000: All Occupations

#### Instructional Program Classification: -

Select the Instructional Program Classification.

N/A

Course or Program Note: Provide the name of the course and/or program to which this item belongs. For example, an online course module in computing percentages could be part of a Foundational Math Skills Course that is part of a program in Construction. Click the "Add" button to add more than one.

Industry Partner: Enter the name of your employer partner and/or industry partner and briefly describe how they collaborated with your project.

Industry Sector: (REQUIRED FIELD) Select the main industry sector (<u>NAICS code</u>) covered by this resource. If this is a preparatory or remedial education course/item select "Developmental Education".

Occupation Classification: (REQUIRED FIELD) Select the relevant <u>SOC code</u> for this course or item.

Instructional Program Classification: (REQUIRED FIELD) Select the relevant <u>CIP code</u> to classify the instructional program that the item or course originally belonged to.

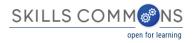

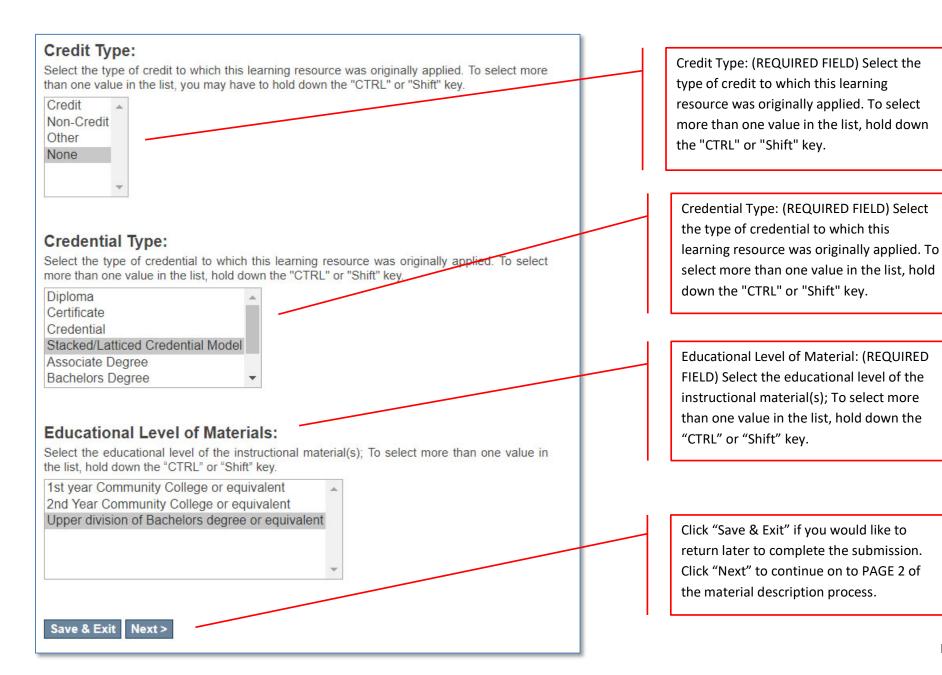

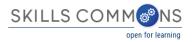

#### Quality of Subject Matter:

Check all boxes that apply. Subject Matter Experts were used to assure the quality of the instructional content by:

- Consultations during development of instructional materials
- Participation as an ongoing member of team developing the instructional materials
- Conducting an evaluation of the instructional materials and providing a report
- Using an approved rubric to conduct the evaluation of the instructional materials and providing a report
- SME Quality Report is posted in Skills Commons
- Other

#### Quality of online/hybrid course design:

Check all boxes that apply to the ways that your project used evaluation rubrics to assure the quality of the online/hybrid course DESIGN of the instructional materials. How did you assure the quality of the online/hybrid learning experiences for students?

- Quality Matters
- Quality Online Learning and Teaching (Cal State University)
- Quality Scorecard (Online Learning Consortium)
- Industry Standard Quality Rubric
- Custom Quality Rubric
- Expertise of Project's Instructional Designers
- Other Rubric
- None

Quality of Subject Matter: (REQUIRED FIELD) Check all boxes that apply.

Quality of online/hybrid course design: (REQUIRED FIELD) Check all boxes that

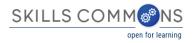

#### Reuse of SkillsCommons Materials:

Did you reuse materials found in SkillsCommons in the creation of this resource?  ${}_{\bigodot}$  Yes  ${}_{\bigcirc}$  No

#### URL of SkillsCommons Material:

If you answered "Yes" above, please paste the URL of the SkillsCommons materials here.

Add

Add

Add

#### Additional Public Access To Materials:

If the resource is available online openly and free for use, enter the URL here.

#### Derivative Work from Other's Materials:

Enter the URL(s) of the resource(s) that were used in the creation of this resource. For example, you used other openly licensed materials to create this derivative work.

<Previous Save & Exit Next>

Reuse of SkillsCommons Materials: Did you reuse materials found in SkillsCommons in the creation of this resource? Click "Yes" or "No"

URL of SkillsCommons Material: If you answered "yes" to the question above, please paste the URL of the SkillsCommons materials here. Click the "Add" button to add more than one URL.

Additional Public Access To Materials: If the resource is available online openly and free for use, enter the URL here. Click the "Add" button to add more than one URL.

Derivative Work from Other's Materials: Enter the URL(s) of the resource(s) that were used in the creation of this resource. For example, you used other openly licensed materials to create this derivative work. Click the "Add" button to add more than one URL.

Click "Previous" to go back to PAGE 1. Click "Save & Exit" to return later to complete the submission. Click "Next" to continue on to PAGE 3.

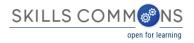

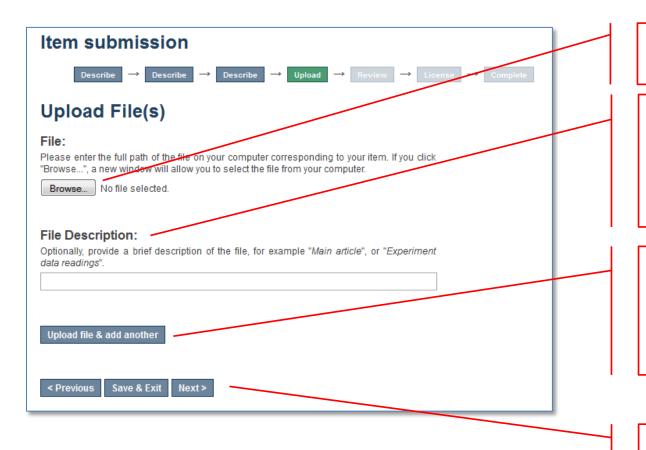

Browse for and select the file you would like to upload.

Provide a brief description of the file. The description you provide should be helpful to someone considering whether to download the material. As an example, "Workshop Announcement Flyer" is more helpful than "Workshop Document."

If you would like to upload multiple files click "Upload file & add another"

Reminder – don't forget to upload your Quality Assurance Report and your Accessibility Checkpoint Form if applicable.

Click "Previous" to go back a page. Click "Save & Exit" if you would like to come back later and finish. Click "Next" to continue entering data.

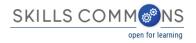

7. If you are **uploading multiple files** and you click on "Upload file & add another" you will be presented with the following screen. Here you will be able to "Browse" for and upload additional files, edit a previously uploaded file, as well as remove a previously uploaded file.

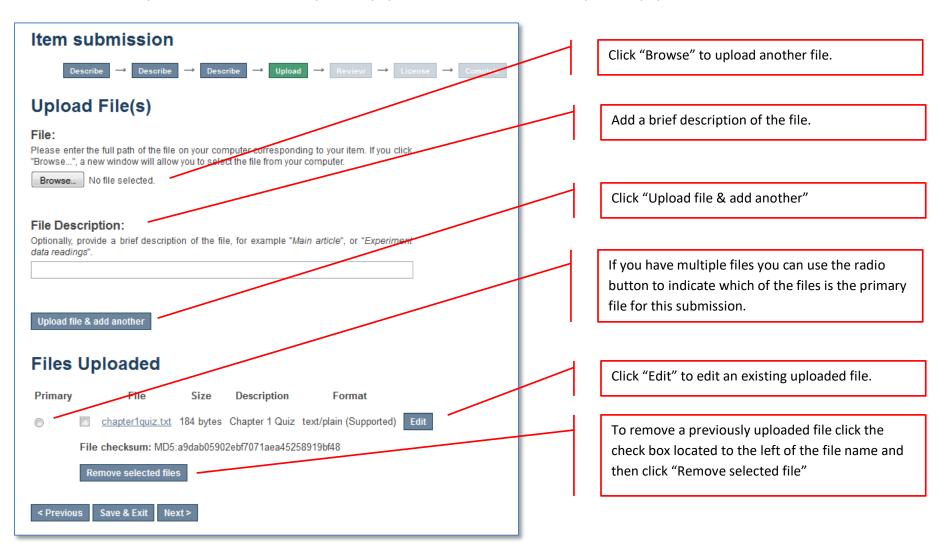

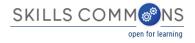

8. After you click "Next" you will have a chance to review your work and make changes on the Review Submission page.

| Item submission                                                                                                    |                                                     |
|----------------------------------------------------------------------------------------------------|-----------------------------------------------------|
| Describe $\rightarrow$ Describe $\rightarrow$ Describe $\rightarrow$ Upload $\rightarrow$ Review $\rightarrow$ License $\rightarrow$ Complete |                                                     |
| Review Submission                                                                                                    | Click the "Correct one of these" buttons located at |
| Describe Item                                                                                                    | the end of each section.                            |
| Title:<br>Chapter 3 Quiz                                                                                                    |                                                     |
| Grantee Institution or Consortium:<br>Palomar College                                                                                         |                                                     |
| Material Type:<br>Quiz/Test                                                                                                    |                                                     |
| Description:<br>This is the chapter 3 quiz.                                                                                                   |                                                     |
| Date Created:<br>2001-02-20                                                                                                    |                                                     |
| TAACCCT Round:                                                                                                    |                                                     |
| Correct one of these                                                                                                    |                                                     |
|                                                                                                    |                                                     |

- 9. Once you are satisfied with your submission, click on the "Complete Submission" button at the bottom of the page.
- 10. Your submission is complete. You will receive an e-mail notification when your submission has been added to the collection.

| Submission complete                                                                                                    | View your recently submitted items. |
|----------------------------------------------------------------------------------------------------|-------------------------------------|
| Your submission will now go through the review process for this collection. You will receive e-mail notification as soon<br>as your submission has joined the collection, or if there is a problem with your submission. You may also eneck on<br>the status of your submission by visiting your submissions page. | view your recently submitted items. |
| Go to the Submissions page                                                                                                    |                                     |
| Submit another item                                                                                                    | Submit another item.                |
|                                                                                                    |                                     |

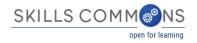

# **EDITING AN ITEM IN THE REPOSITORY**

- 1. Type <a href="http://skillscommons.org/">http://skillscommons.org/</a> into your browser address bar.
- 2. Click "CONTRIBUTE" located in the top menu of the SkillsCommons Repository website.

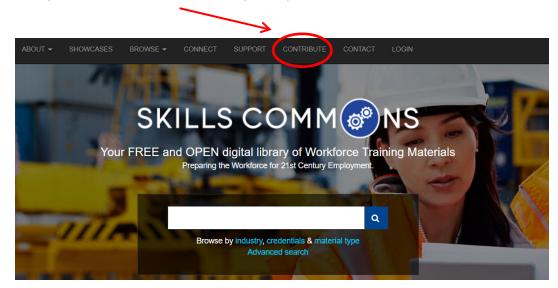

3. Sign in to the SkillsCommons Repository using your e-mail address and password.

| E-Mail Addres | ŝS      |  |
|---------------|---------|--|
| Password      |         |  |
|               | Sign in |  |

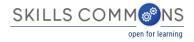

4. Once you have signed in click on the submission you wish to edit. For our purposes we will edit the "Solar Power Quiz #1" item.

| Submissi         | ons & Work                                         | flow tasks                                                             |                 |
|------------------|----------------------------------------------------|------------------------------------------------------------------------|-----------------|
| Submissions      |                                                    |                                                                        |                 |
| You may start a  | new submission.                                    |                                                                        |                 |
|                  | process includes descri<br>et its own submission p | ibing the item and uploading the file(s) comprising it. Eac<br>policy. | ch community or |
| Archived Subr    | nissions                                           |                                                                        |                 |
| These are your c | ompleted submissions                               | which have been accepted into DSpace.                                  |                 |
|                  | Title                                              | ollection                                                              |                 |
| Date accepted    |                                                    |                                                                        |                 |
| Date accepted    | Solar Power Quiz #1                                | 1 Jest Community Collection                                            |                 |

**PLEASE NOTE**: if there is an item you wish to edit but you are not the original creator of the item it will not show up in your Archived Submissions. To access this item for editing find the item in the repository and then follow the instructions beginning at step number 5 below.

5. You are now on the item page. To edit this item click on "Edit this item" under the "Context" heading.

| Solar Power Quiz #1<br>Smith, Donald<br>This is a short description for testing purposes                                          | Browse<br>• Communities & Collections<br>• Authors<br>• Subjects<br>• Industry                                                                                                    |                                                          |
|----------------------------------------------------------------------------------------------------|----------------------------------------------------------------------------------------------------|----------------------------------------------------------|
| Duiz on Chapter 1 ()                                                                                                    | Material Type                                                                                                    |                                                          |
| Date:<br>2014<br>Primary Material Type:<br>Quiz/Test<br>Other Material Types:<br>Open Textbook<br>Institution:<br>Palomar College | This Collection  Authors Subjects Industry Material Type  Context Edit this item Export item Export it | Click on "Edit this item"<br>under the "Context" heading |
| Project Name:<br>Solar Turbine Project<br>Subjects:<br>solar power                                                                |                                                                                                    |                                                          |

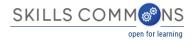

6. After clicking on "Edit this item" you will be presented with the screen below. Click on the "Item Metadata" tab to edit the fields in this item.

| Edit Item                                                       |                                                                                                    |  | Click on "Item Metadata" to edit the fields in this |
|-----------------------------------------------------------------|----------------------------------------------------------------------------------------------------|--|-----------------------------------------------------|
| Item Status Item Bitstreams It                                  | tem Metadata View Item Curate                                                                                  |  | item.                                               |
| Welcome to the item management may also update or add new metad | page. From here you can withdraw, reinstate, move or delete the item. You lata / bitstreams on the other tabs. |  |                                                     |
| Item Internal ID:                                               | 111                                                                                                    |  |                                                     |
| Handle:                                                         | taaccct/75                                                                                                    |  |                                                     |
| Last Modified:                                                  | 2014-07-14 19:15:01.612                                                                                        |  |                                                     |
| Item Page:                                                      | http://taaccct.org/handle/taaccct/75                                                                           |  |                                                     |
| Edit item's authorization policies:                             | Authorizations                                                                                                 |  |                                                     |
| Withdraw item from the repository                               | Withdraw                                                                                                    |  |                                                     |
| Move item to another collection:                                | Move                                                                                                    |  |                                                     |
| Make item private:                                              | Make it private                                                                                                |  |                                                     |
| Completely expunge item:                                        | Permanently delete                                                                                             |  |                                                     |
| Return                                                          |                                                                                                    |  |                                                     |
|                                                                 |                                                                                                    |  |                                                     |

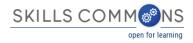

7. After clicking "Item Metadata" you will be presented with the full Metadata record. This record will show you the fields that you initially entered when you first submitted the item.

TO ADD A NEW FIELD - find the field metadata name in the "Name" dropdown menu. Please see Appendix A for full list of fields and associated metadata names.

**PLEASE NOTE:** These changes are not validated in any way. You are responsible for entering the data in the correct format. If you are not sure what the format is, please do NOT make changes. If you need assistance making edits please contact our support staff at <a href="mailto:support@skillscommons.com">support@skillscommons.com</a>.

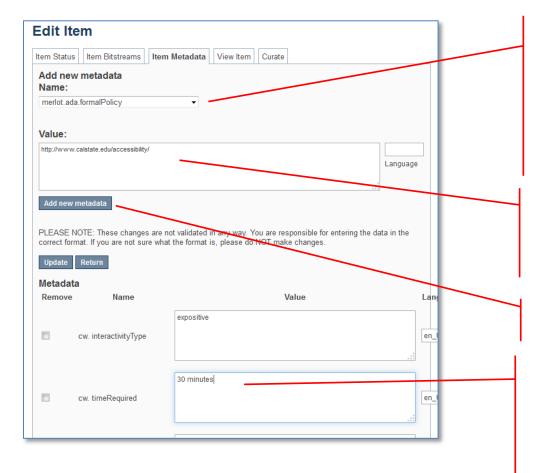

To add a field that you missed or skipped when you first submitted your item, find it in the "Name" dropdown menu.

See <u>Appendix A</u> for full list of fields and associated metadata names.

In our example we are going to add a URL to the "URL to Formal Accessibility Policy" field.

Add the information to the "Value" field.

In our example we are going to add a link to the California State University Formal Accessibility Policy.

Click "Add new metadata" and your field will be added.

To update a field that you already entered, scroll down and find the field you wish to update and type the new information.

Be sure to click on the "Update" button found at the top or bottom of the page.

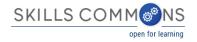

### **TO ADD ANOTHER VALUE TO A REPEATABLE FIELD**

See <u>Appendix A</u> to see which fields are repeatable. The field "Author(s)" is a repeatable field. For this next example we will add another author to our item.

Please see Appendix A and make sure that the field you are about to add is a repeatable. If it is not repeatable please do not add another field.

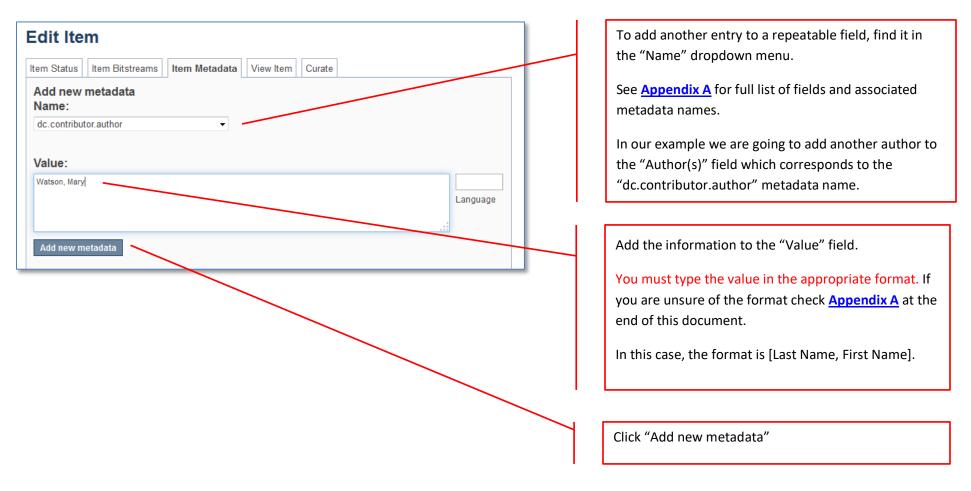

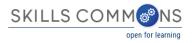

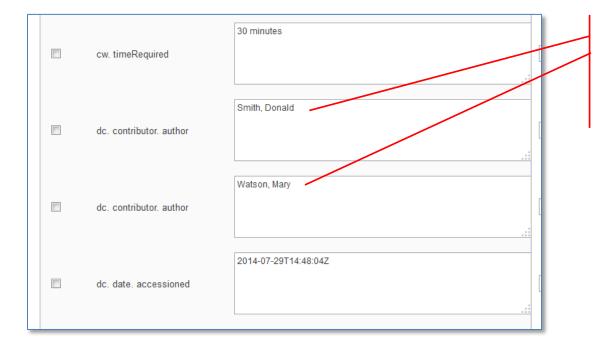

After you clicked "Add new metadata" scroll down to see that you now have another author assigned to the "dc.contributor.author" field.

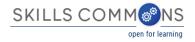

TO ADD/UPLOAD MORE FILE(S) – Click on the "Item Bitstream" tab. You will be presented with a list of the file(s) that you initially uploaded.

| Edit Item                                                                                    | Click on the "Item Bitstreams" tab.                                                                                    |
|----------------------------------------------------------------------------------------------|----------------------------------------------------------------------------------------------------|
| Item Status Item Bitstreams Item Metadata View Item Curate                                   |                                                                                                    |
| Bitstreams<br>Name Description Format View Order                                             |                                                                                                    |
| Bundle: ORIGINAL  Chapter1quiz.txt Text [view] 1 (Previous:1)                                | NOTE: The "license.txt" is added when<br>you agree to the terms of service.<br>Please do not edit or delete this item. |
| Bundle: LICENSE                                                                              | This "txt" file does not contain any<br>metadata about your chosen CC BY<br>license.                                   |
| License     [view]     1 (Previous:1)                                                        | To upload a new file click on "Upload a new bitstream" link and follow                                                 |
| Upload a new bitstream         Update bitstream order       Delete bitstreams         Return | directions to upload your new file(s).                                                                                 |
|                                                                                              |                                                                                                    |

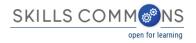

# TO DELETE UPLOADED FILE(S) – Click on the "Item Bitstream" tab. You will be presented with a list of the file(s) that you initially uploaded.

| Edit Item                                                              | Click on the "Item Bitstream" tab.                                                                                     |
|------------------------------------------------------------------------|----------------------------------------------------------------------------------------------------|
| Item Status Item Bitstreams Item Metadata View Item Curate             |                                                                                                    |
| Bitstreams                                                             |                                                                                                    |
| Name Description Format View Order Bundle: ORIGINAL                    | Select the file(s) you want to delete using the check box.                                                             |
| <u>chapter1quiz.txt</u> <u>Text</u> [view] 1 (Previous:1)              |                                                                                                    |
| Bundle: LICENSE                                                        | NOTE: The "license.txt" is added when you<br>agree to the terms of service. Please do not<br>edit or delete this item. |
| License [view] 1 (Previous:1)                                          | This "txt" file does not contain any metadata                                                                          |
| Upload a new bitstream Update bitstream order Delete bitstreams Return | about your chosen CC BY license.                                                                                       |
|                                                                        | Click "Delete bitstreams"                                                                                              |
| Confirm Deletion(s)                                                    |                                                                                                    |
| Are you sure you want to delete these bitstreams:                      | Confirm the deletion(s) by clicking "Delete"                                                                           |
| Name Description Format                                                |                                                                                                    |
| chapter1quiz.txt My description Text                                   |                                                                                                    |
| Delete Cancel                                                          |                                                                                                    |
|                                                                        |                                                                                                    |

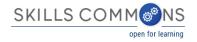

# **TO EDIT UPLOADED FILE(S)** – Click on the "Item Bitstream" tab. You will be presented with your list of uploaded file(s).

| Item Status     Item Bitstreams     Item Metadata     View Item     Curate | Click on the "Item Bitstream" tab.                                                                                     |
|----------------------------------------------------------------------------|----------------------------------------------------------------------------------------------------|
| Bitstreams<br>Name Description Format View Order                           |                                                                                                    |
| Bundle: ORIGINAL  Chapter1quiz.txt  Text [view] 1 (Previous:1)             | Click on the name of the item you would like<br>to edit. Make your edits and click "Save"                              |
| Bundle: LICENSE                                                            |                                                                                                    |
| □ license.txt License [view] 1 (Previous:1) □                              | NOTE: The "license.txt" is added when you<br>agree to the terms of service. Please do not<br>edit or delete this item. |
| Update bitstream order Delete bitstreams Return                            | This "txt" file does not contain any metadata<br>about your chosen CC BY license.                                      |
|                                                                            |                                                                                                    |

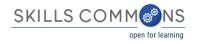

# **DELETING AN ITEM IN THE REPOSITORY**

- 1. Type http://skillscommons.org/ into your browser address bar.
- 2. Click "CONTRIBUTE" located in the top menu of the SkillsCommons Repository website.

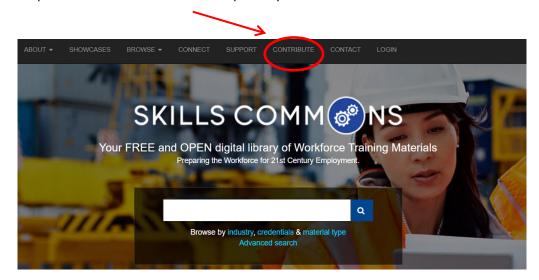

3. Sign in to the SkillsCommons (TAACCCT) Repository using your e-mail address and password.

| E-Mail Address |      |  |
|----------------|------|--|
| Password       |      |  |
| Sigr           | n in |  |

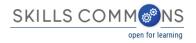

4. Once you have signed in you will see your previous submissions in the "Archived Submissions" area. Click on the submission you wish to delete. For our purposes we will delete the "Solar Power Quiz #1" item.

| Submissi          | ons & Workf                                        | low tasks                      |                                         |
|-------------------|----------------------------------------------------|--------------------------------|-----------------------------------------|
| Submissions       |                                                    |                                |                                         |
| You may start a n | ew submission.                                     |                                |                                         |
|                   | rocess includes describ<br>t its own submission po |                                | file(s) comparing it. Each community or |
| Archived Subm     | nissions                                           |                                |                                         |
| These are your co | ompleted submissions w                             | hich have been accepted into l | DSpace.                                 |
| Date accepted     | Title                                              | Collection                     |                                         |
| 2014-07-2         | Solar Power Quiz #1                                | Tes: Community Collection      |                                         |
| 2014-01-20        |                                                    |                                |                                         |

**PLEASE NOTE**: if there is an item you wish to delete but you are not the original creator of the item it will not show up in your Archived Submissions. To access this item please find the item in the repository and then follow the instructions beginning at step number 5 below.

5. You are now on the item page. To delete this item click on "Edit this item" under the "Context" heading.

| Solar Power Quiz #1<br>Smith, Donald<br>This is a short description for testing purposes                                                           | Browse<br>• Communities & Collections<br>• Authors<br>• Subjects                                                        |                                                           |
|----------------------------------------------------------------------------------------------------|----------------------------------------------------------------------------------------------------|-----------------------------------------------------------|
| Quiz on Chapter 1 ()                                                                                                    | <ul> <li>Industry</li> <li>Material Type</li> </ul>                                                                     |                                                           |
| Date:<br>2014<br>Primary Material Type:<br>Quiz/Test<br>Other Material Types:<br>Open Textbook<br>Institution:<br>Palomar College<br>Project Name: | This Collection  Authors  Subjects Industry Material Type  Context  Export Item Export Item Export Item Export Metadata | Click on "Edit this item"<br>under the "Context" heading. |
| Solar Turbine Project<br>Subjects:<br>solar power                                                                                                  |                                                                                                    |                                                           |

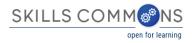

6. After clicking on "Edit this item" you will be presented with the screen below. To delete this item click the "Permanently delete" button.

| Edit Item                           |                                                                                                    |
|-------------------------------------|----------------------------------------------------------------------------------------------------|
| Item Status Item Bitstreams         | tem Metadata View Item Curate                                                                                    |
|                                     | t page. From here you can withdraw, reinstate, move or delete the item. You data / bitstreams on the other tabs. |
| Item Internal ID:                   | 111                                                                                                    |
| Handle:                             | taaccct/75                                                                                                    |
| Last Modified:                      | 2014-07-14 19:15:01.612                                                                                          |
| Item Page:                          | http://taaccct.org/handle/taaccct/75                                                                             |
| Edit item's authorization policies: | Authorizations                                                                                                   |
| Withdraw item from the repository   | r. Withdraw                                                                                                    |
| Move item to another collection:    | Move                                                                                                    |
| Make item private:                  | Make it private                                                                                                  |
| Completely expunge item:            | Permanently delete                                                                                               |
| Return                              |                                                                                                    |
|                                     |                                                                                                    |

7. After clicking "Permanently delete" you will be presented with the full item record. Scroll to the bottom of the page and click "Delete" to permanently delete the item.

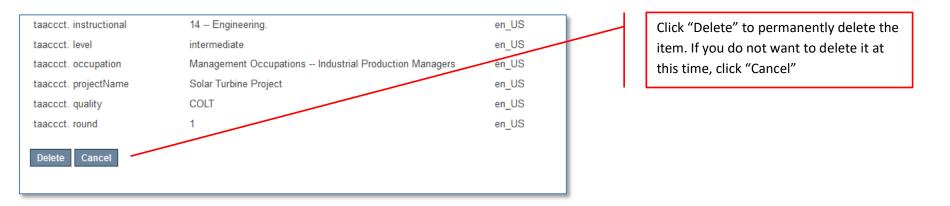

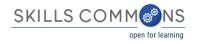

## Appendix A Learning Resources Collection Field Names, Metadata Names and Descriptions http://support.skillscommons.org/home/contribute-manage/metadata-and-apprendices/appendix-a/

# **Appendix B**

Program Support Materials Collection Field Names, Metadata Names and Descriptions http://support.skillscommons.org/home/contribute-manage/metadata-and-apprendices/appendix-b/

### **Appendix C**

List of NAICS Codes http://support.skillscommons.org/home/contribute-manage/metadata-and-apprendices/appendix-c/

# **Appendix D**

List of SOC Codes

http://support.skillscommons.org/home/contribute-manage/metadata-and-apprendices/appendix-d/

# **Appendix E**

List of CIP Codes http://support.skillscommons.org/home/contribute-manage/metadata-and-apprendices/appendix-e/

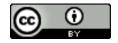

This work is licensed under a Creative Commons Attribution 4.0 International License. This workforce solution was created through a cooperative agreement between the U.S. Department of Labor's Employment and Training Administration and the California State University-Multimedia Educational Resource for Learning and Online Teaching (MERLOT).